ILLINOIS SUPREME COURT COMMISSION ON ACCESS TO JUSTICE

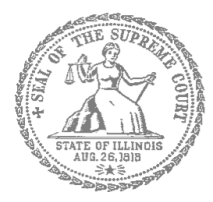

## Civil Appeals – Self-Represented Litigants

## How to E-File in Odyssey (Kiosk Mode) Step 4: Create a New Password if You Forgot It

**E-filing Steps**

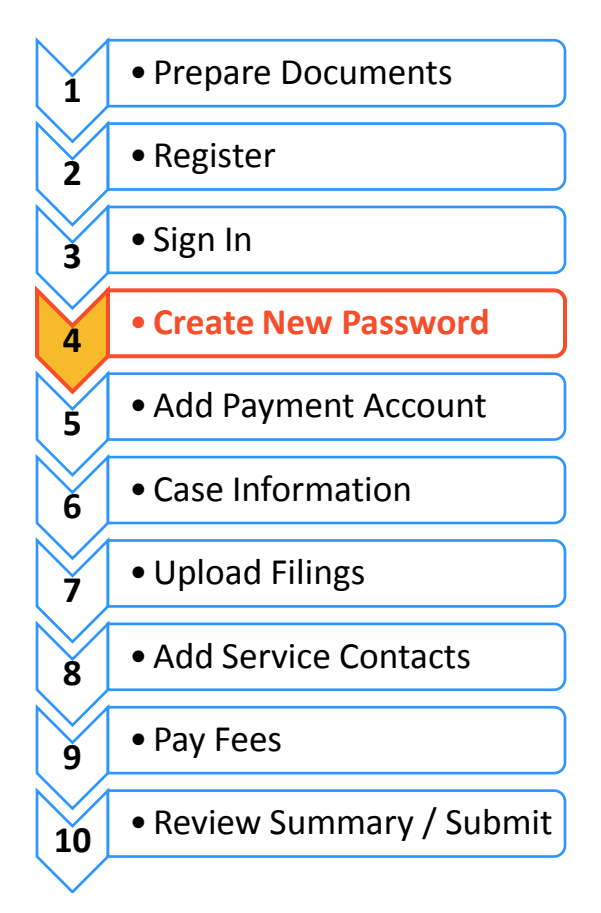

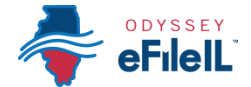

Create a new password

If you forget your password, you need to create a new one. After several failed attempts to sign in to the system, your account will be locked. You will need to create a new password.

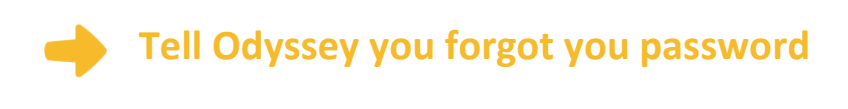

1. At the login screen, click **Forgot Password?**

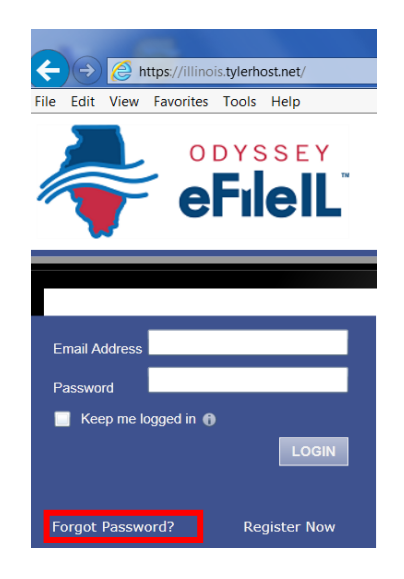

- 2. Enter the email address you used when you registered for your Odyssey account.
- 3. Click **Next**.

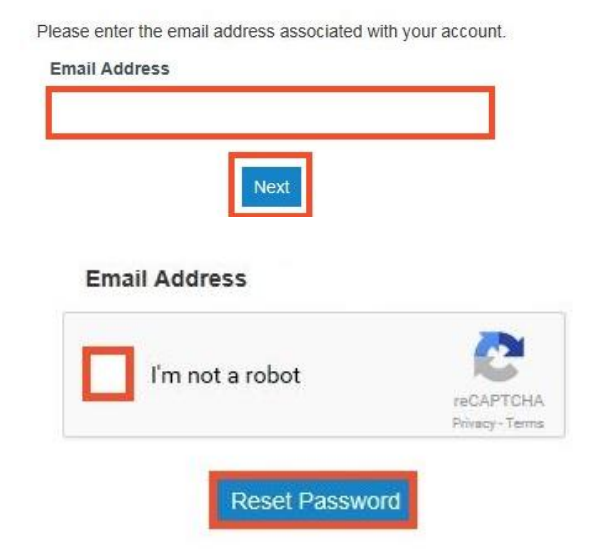

- 4. Check the box next to **I'm not a robot**.
- 5. Click **Reset Password**.

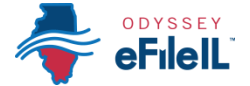

**Password Reset Request** 

6. The following message will pop up. Check your email to find the link to reset your password.

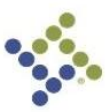

A password reset link has been sent to the email address associated with your account. If you do not see the password reset email in your Inbox, please check to see if it was delivered to your spam folder.

> ODYSSEY eFileIL

7. This is what the email will look like. Click "**click here**."

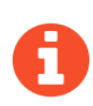

The email will be from [no-reply@tylerhost.net.](mailto:no-reply@tylerhost.net) Check your junk or spam folders if you don't see the email in your inbox.

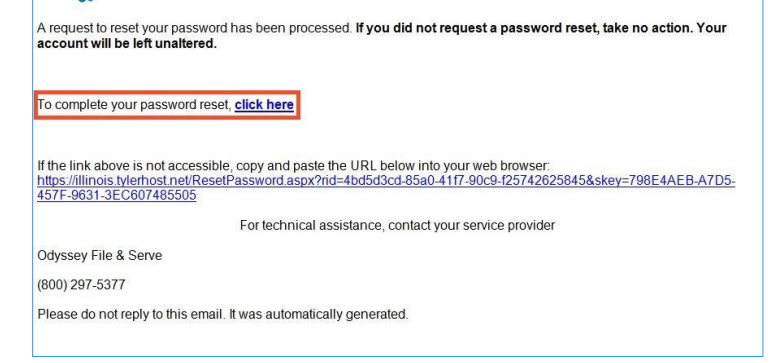

8. Enter your new password in the first box and then enter the same new password again.

successfully changed your password.

9. Click **Change Password**.

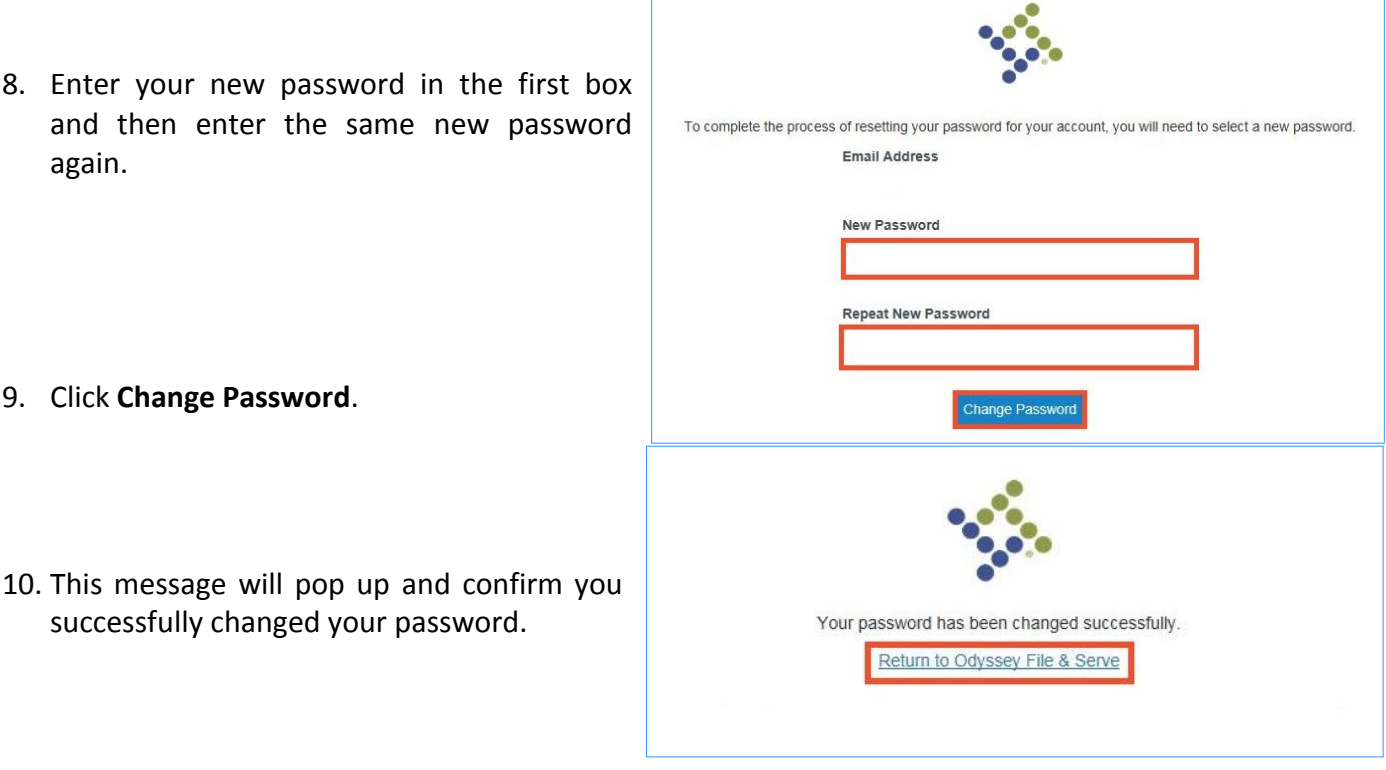

**You have successfully created a new password. You can now log-in to your Odyssey account.**